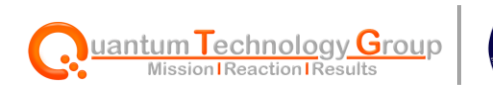

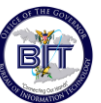

# **USVI Bureau of Information Technology** Service Catalog Guide

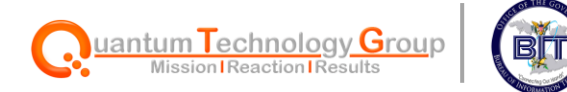

# **Table of Contents**

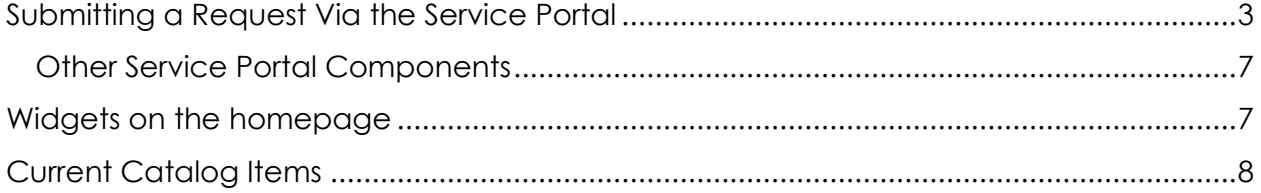

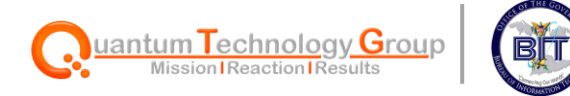

# <span id="page-2-0"></span>**Submitting a Request Via the Service Portal**

1. Navigate to [https://gviservices.servicenowservices.com.](https://gviservices.servicenowservices.com/)

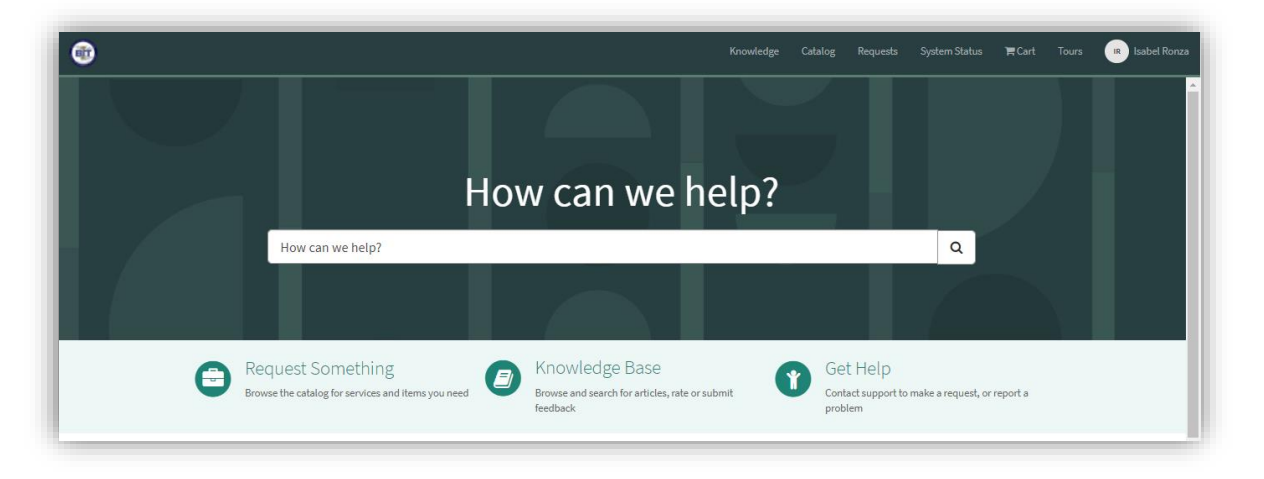

#### 2. Select **Request Something**

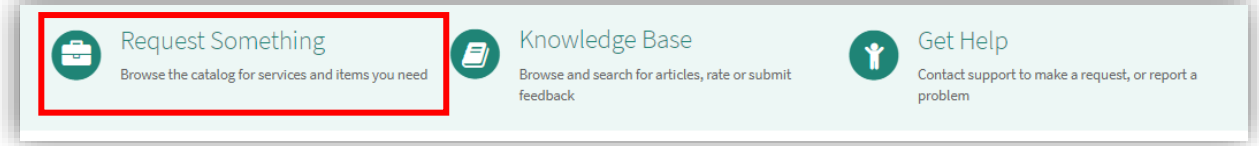

3. Select the **General** category.

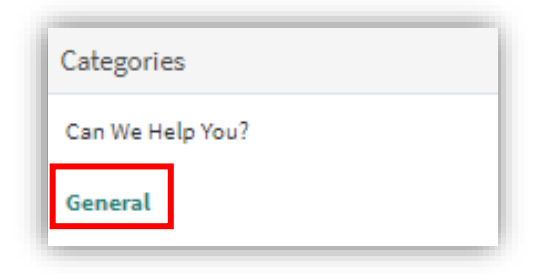

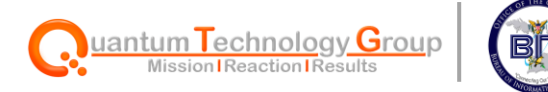

4. Select the request you need to submit.

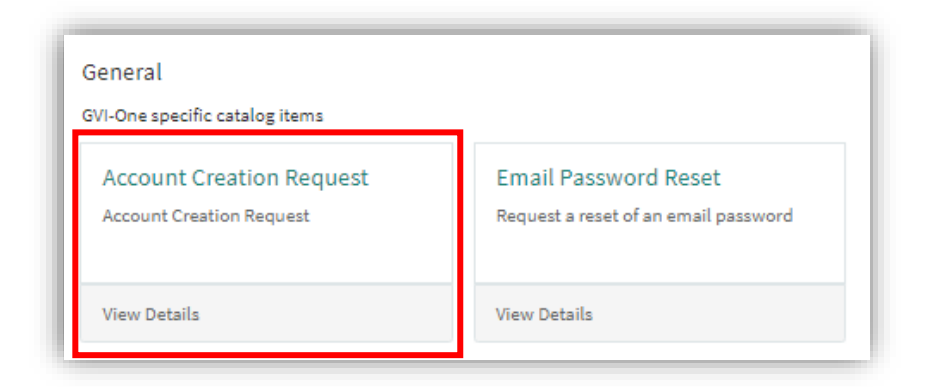

5. Fill out the Request form:

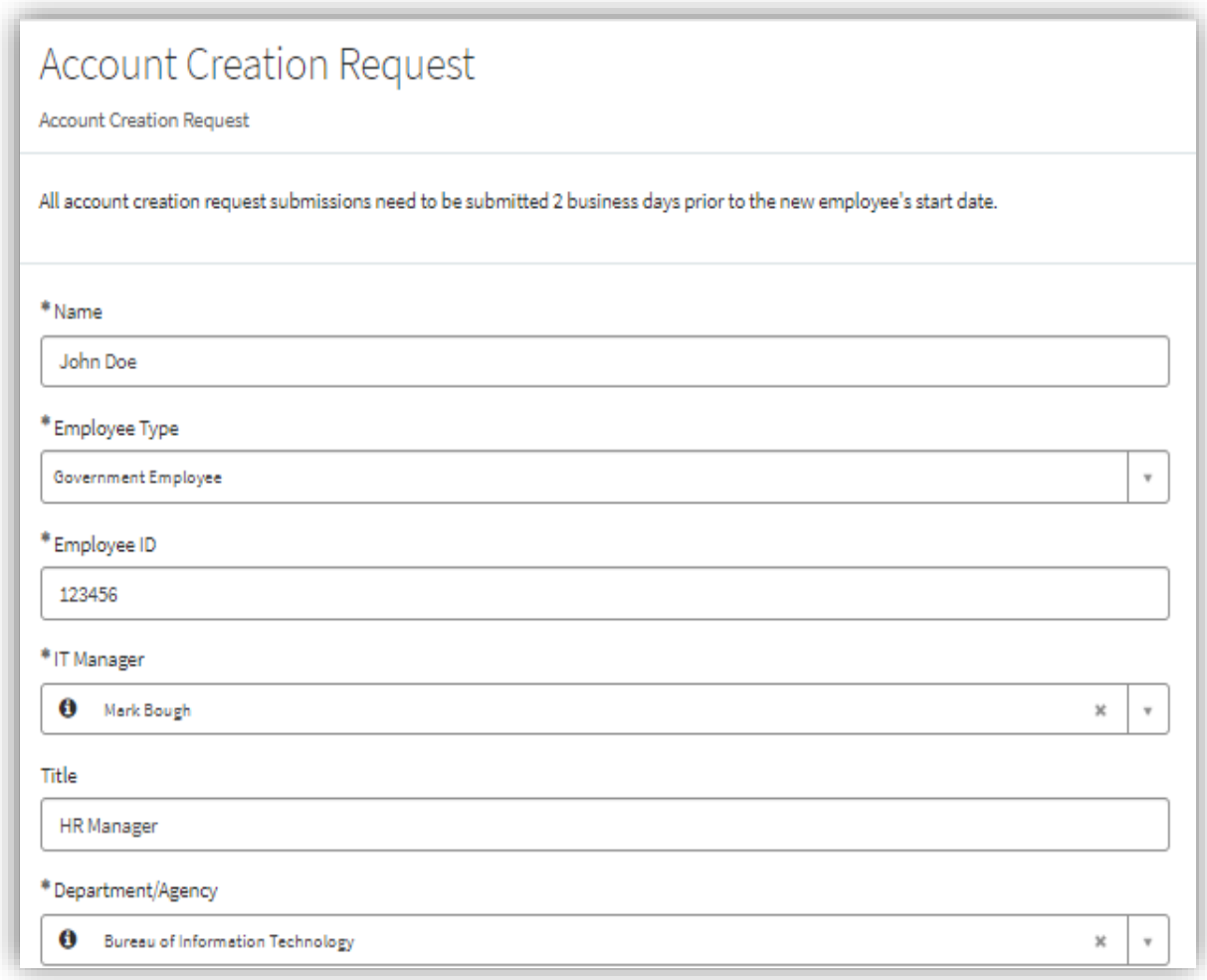

Service Now Service Portal User Guide | 4

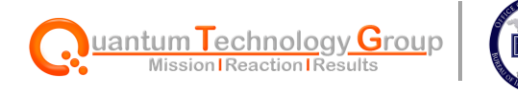

6. Select **Order Now**

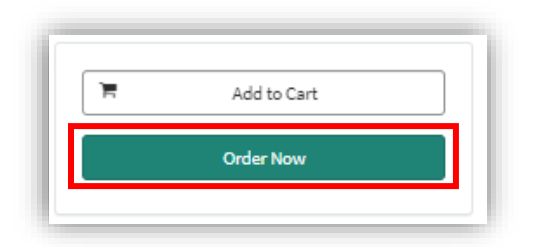

7. Review the Order Confirmation popup, adding any **delivery information** or **special instructions** information if applicable.

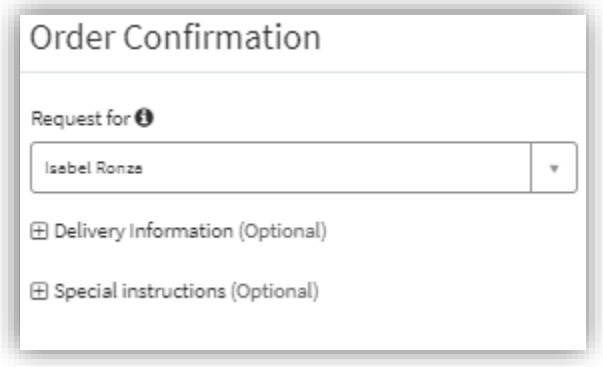

8. You will then be directed to the **Request Summary** Page, confirming your request has been submitted.

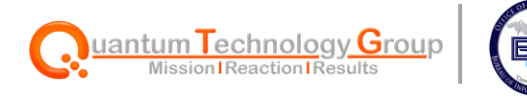

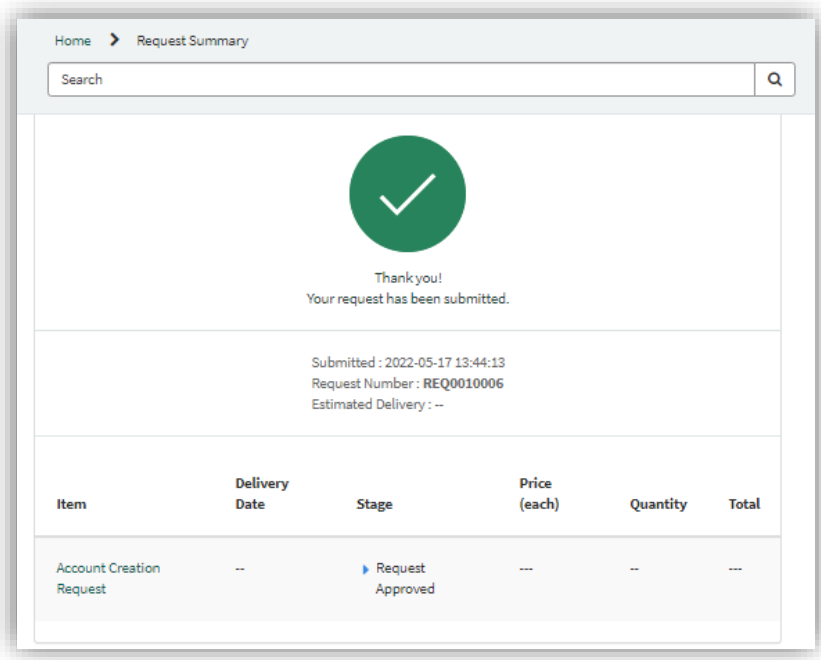

Note: This request is auto approved because no approval is required for this request.

9. To navigate back to your request, go to **Requests**

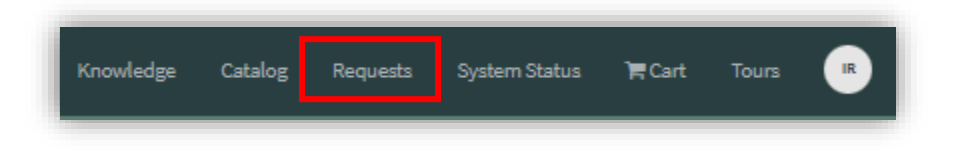

10. From this point, you may switch between the view of open and closed request, as well as search for a request by name.

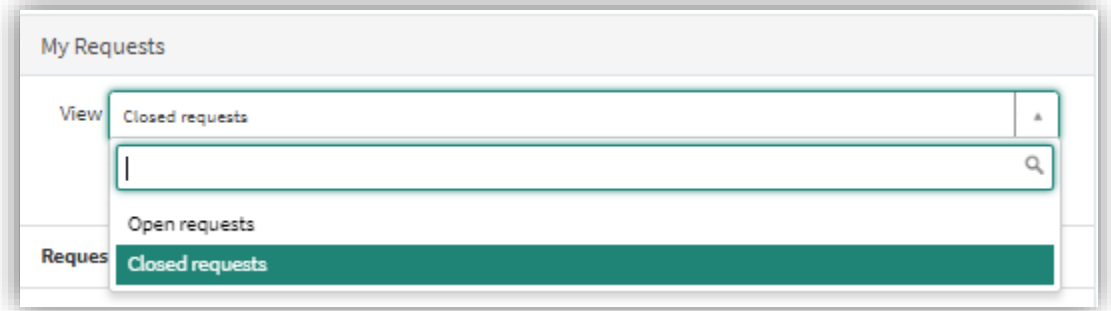

11. Once your request is fulfilled, it will be listed in the closed requests with a state of **Closed Complete**.

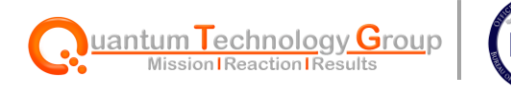

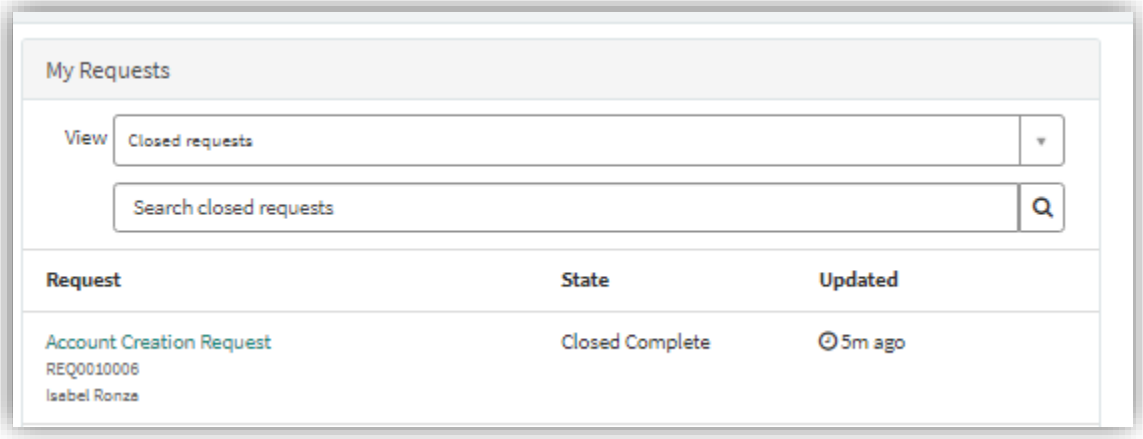

## <span id="page-6-0"></span>**Other Service Portal Components**

**Search Feature** - Allows users to search for specific Service Portal components and knowledge articles.

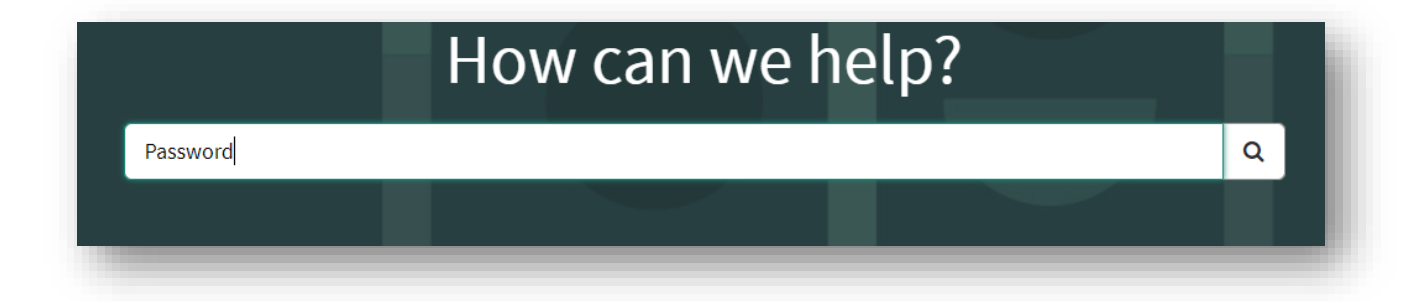

### <span id="page-6-1"></span>**Widgets on the homepage**

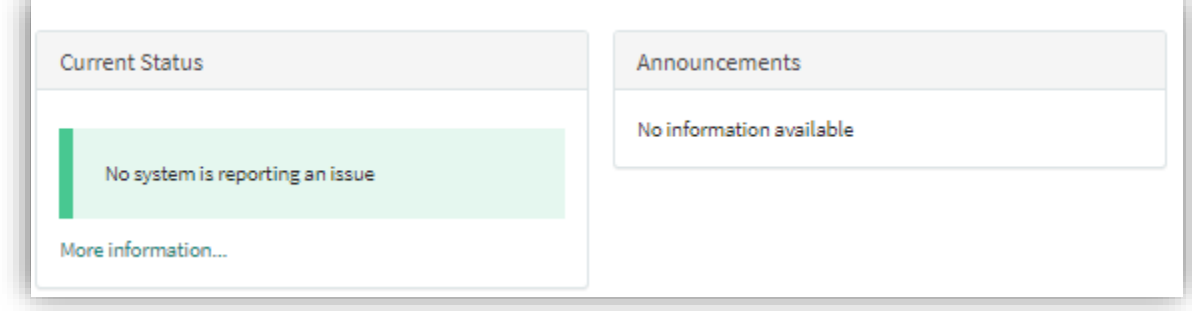

**Current Status** - The Current Status widget displays any issues reported in the system including planned or unplanned outages

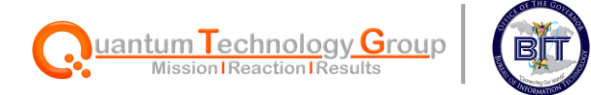

**Announcements** – Any System announcements will be viewable within this widget.

# <span id="page-7-0"></span>**Current Catalog Items**

Below is a list of current catalog requests:

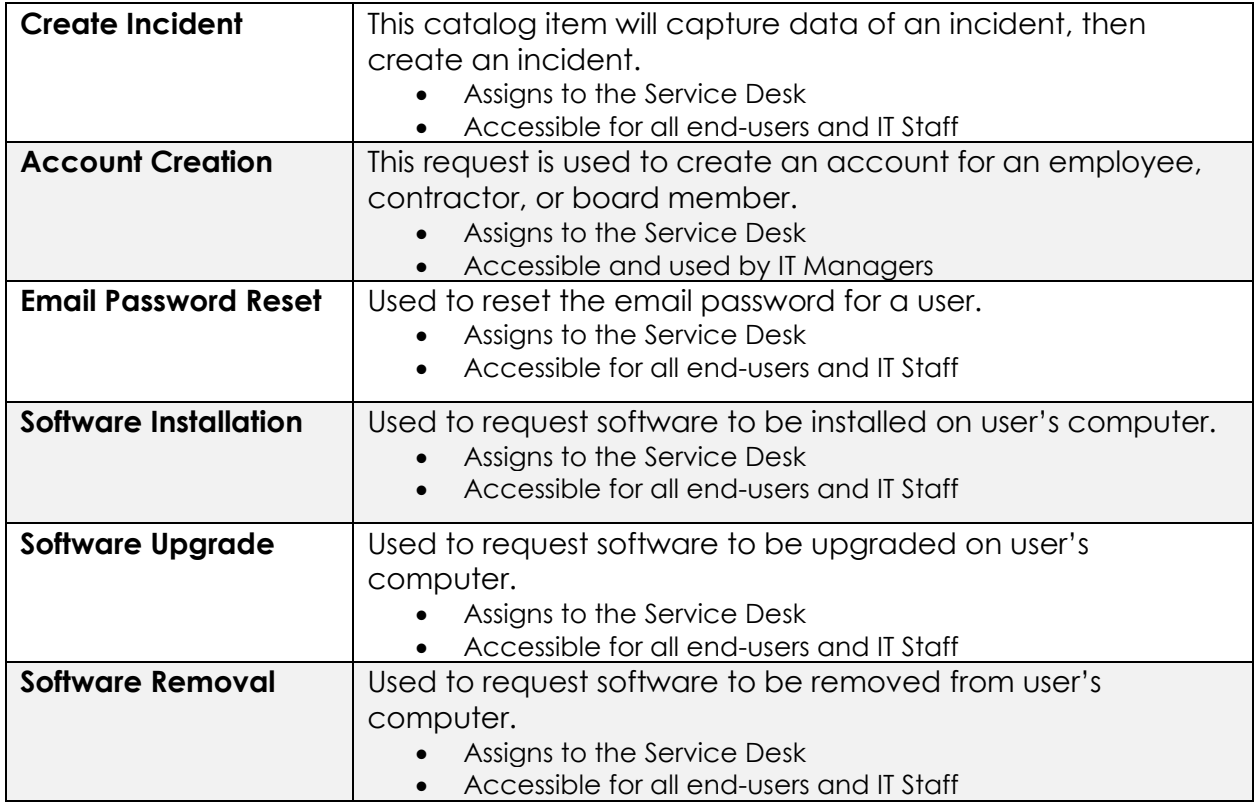

## **Notifications**

Notifications are sent to the users who submitted the request:

- Upon submission
- At the completion of request
- To those with approving authorities
- Additionally, notifications can be sent when notes are posted on the request